## **Instructions for recording and uploading your sermon video to Dropbox**

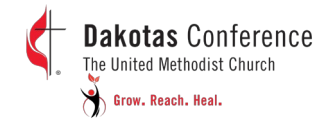

- 1. **Video**: Choose a location with a simple, non-distracting background. Be sure to have enough light on your face for a good exposure. Soft, indirect light is best. Record your video in horizontal format, (widescreen).
- 2. **Audio**: Avoid locations that echo; keep the microphone close to you. If that's not possible, use a lapel microphone.
- 3. To upload your video from your phone, skip to the next page. To upload from your computer, see the next steps.

## **Upload from your Computer:**

a) Contact Bea Stucke at bea.stucke@dakotasumc.org to get the upload link to Dropbox. You do not need a Dropbox account to upload your video.

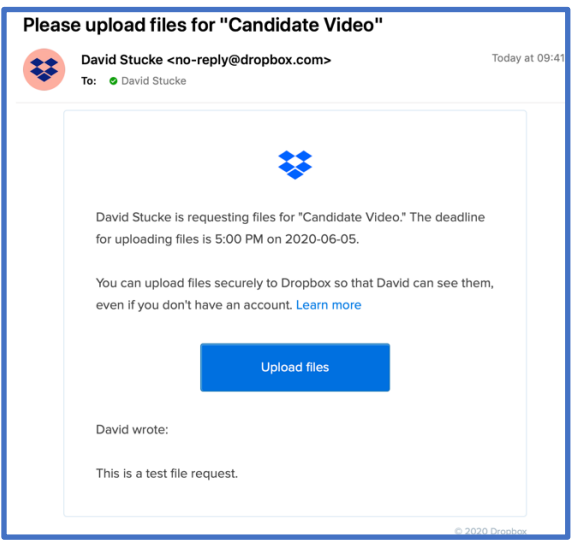

b) Click on the "**Upload Files**" button in your e-mail and follow the on-screen instructions to complete your upload. You must keep the Dropbox browser upload window open until you see verification that your upload is finished: "Upload Done!". Depending on the strength of your internet connection, it may take longer than expected (a 10-minute video contains approximately 18,000 individual frames, plus audio).

Thanks for sharing!

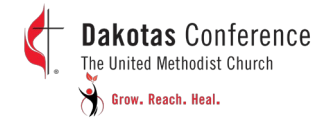

## **Upload from your mobile device**:

- a) Check your e-mail for a "Dropbox file request" from [name]@dropbox.com. It may look similar to the image below. You do not need a Dropbox account to upload your video.
- b) The images in this graphic approximate what you may see while using an iPhone to upload your video to Dropbox:

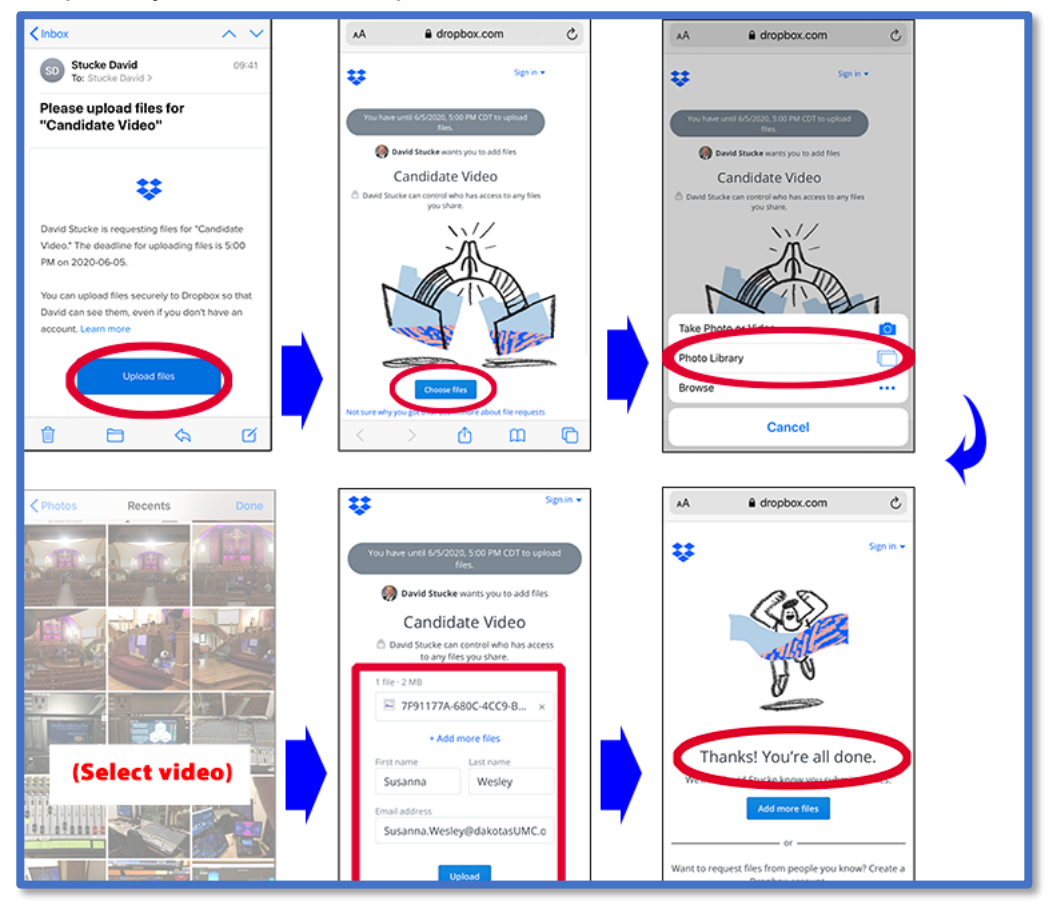

c) Click on the "**Upload Files**" button in your e-mail and follow the on-screen instructions to complete your upload. You must keep the Dropbox browser upload window open until you see verification that your upload is finished: "Upload Done!" . Depending on the strength of your internet connection, it may take longer than you expect (a 10-minute video contains approximately 18,000 individual frames, plus audio).

Thanks for sharing!